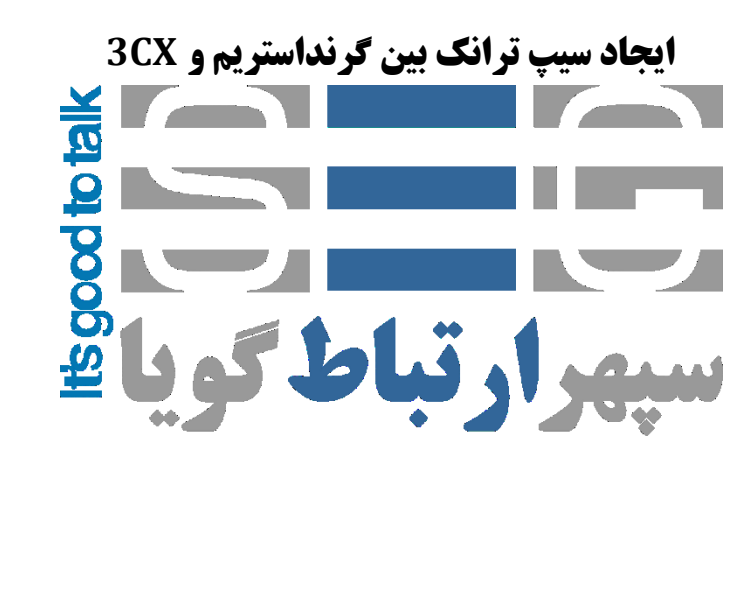

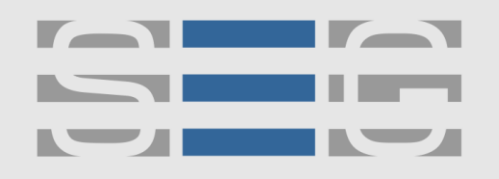

## سيهر ارتباط گويا **Voice Over IP Technology**

## **نحوه ایجاد سیپ ترانک بین گیتوی گرنداستریم x410GXW و سیستم تلفنی CX3**

### **تنظیمات سیستم تلفنی CX3**

پس از وارد شدن به صفحه تنظیمات 3CX وارد منوى SIP Trunks شوید و گزینه add gateway را بزنید .

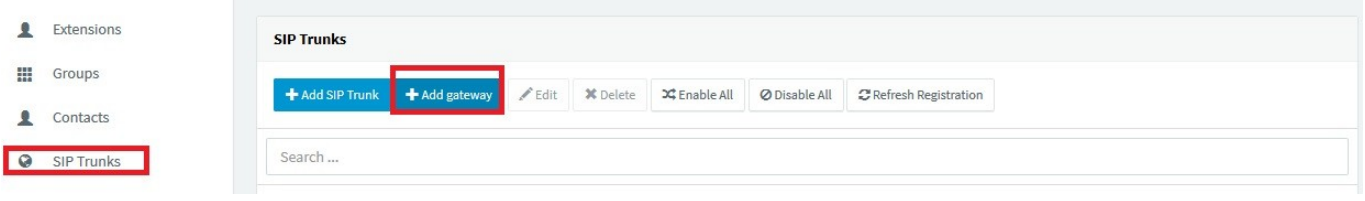

سپس در پنجره باز شده برند گرنداستریم را انتخاب کنید در بخش بعدی تعداد پورت های PSTN و در منوی بعدی Main Trunk No عددی را وارد کنید که بعدا به عنوان DID برای تماس های ورودی استفاده می شود .

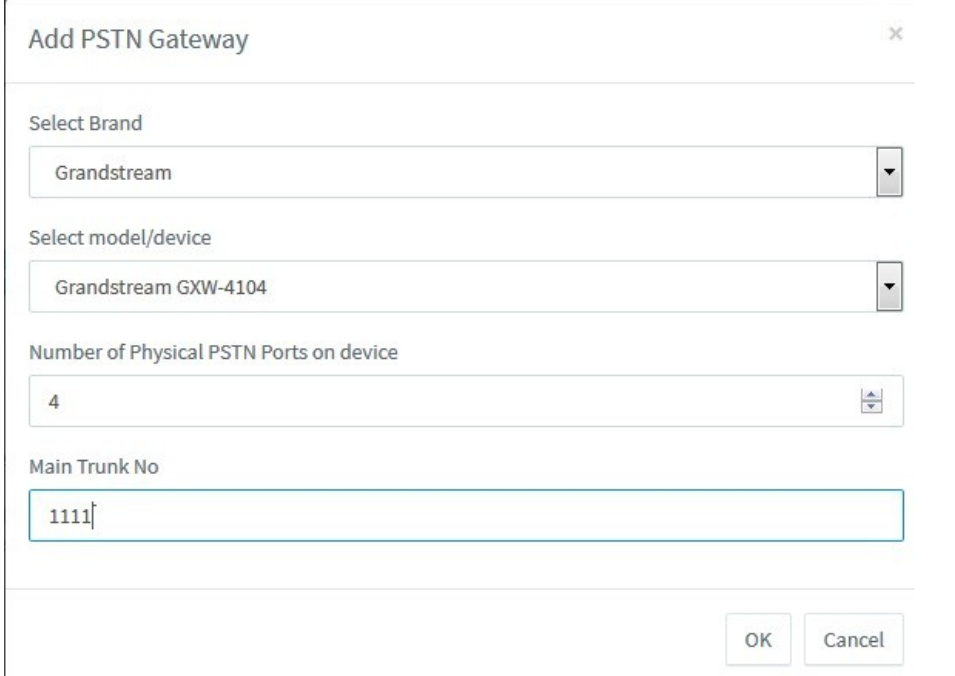

در بخش بعد در تب General در General در Registrar/Server/Gateway Hostname or IP آدرس آی پی گیتوی ویپ گرنداستریم را وارد کنید

www.persianvoipshop.ir info@persianvoipshop.ir

 $+Y1 - Y1Y01...$ 

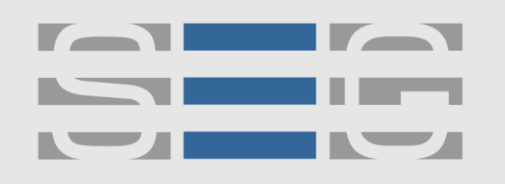

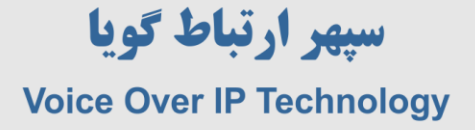

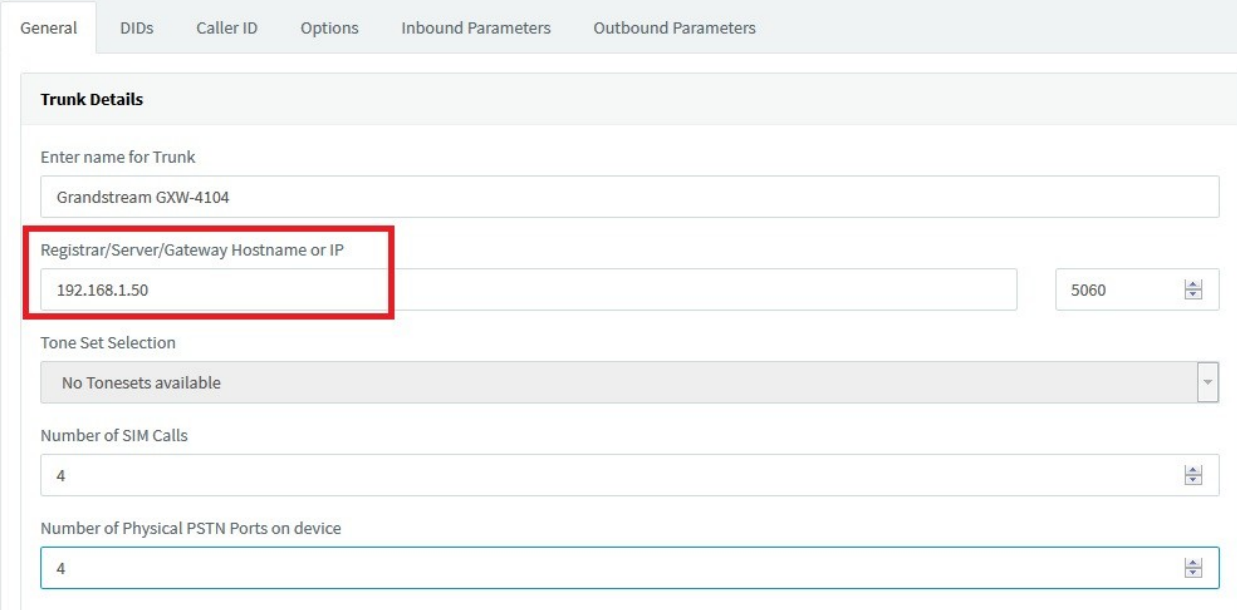

در بخش بعد در قسمت Authentication و زیر مجموعه آن Type of Authentication را – Do not require IP Based قرار دهید

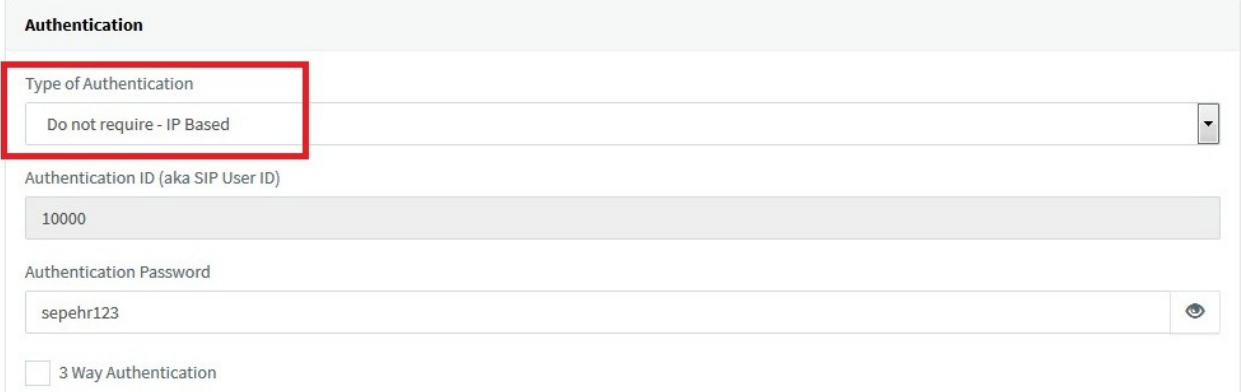

در این بخش Authentication ID و Authentication Password را به خاطر داشته باشید که در تنظیمات گیتوی گرنداستریم باید بخش مربوطه آن را وارد نمایید .

درمنوی inbound Rules باید یک DID Rule برای مسیر دهی تماس های ورودی اضافه شود

آدرس : تهران،خیابان بهشتی(عباس آباد)بعد ازخیابان سهروردی،خیابان کاووسی فر،پلاک ۴۷،طبقه۶،واحد ۲

www.persianvoipshop.ir info@persianvoipshop.ir

 $YY1 - Y1Y01...$ 

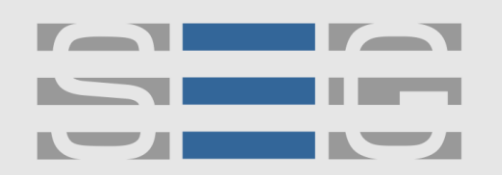

## سپهر ارتباط گویا **Voice Over IP Technology**

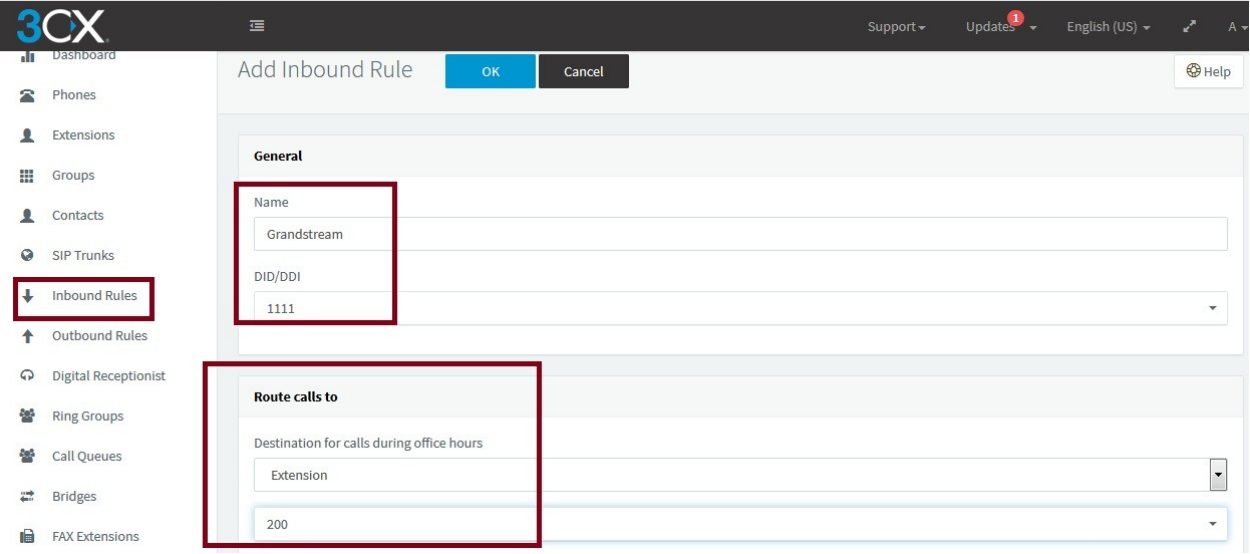

### و در منوی outbound Rules یک مسیر برای تماس های خروجی ایجاد شود

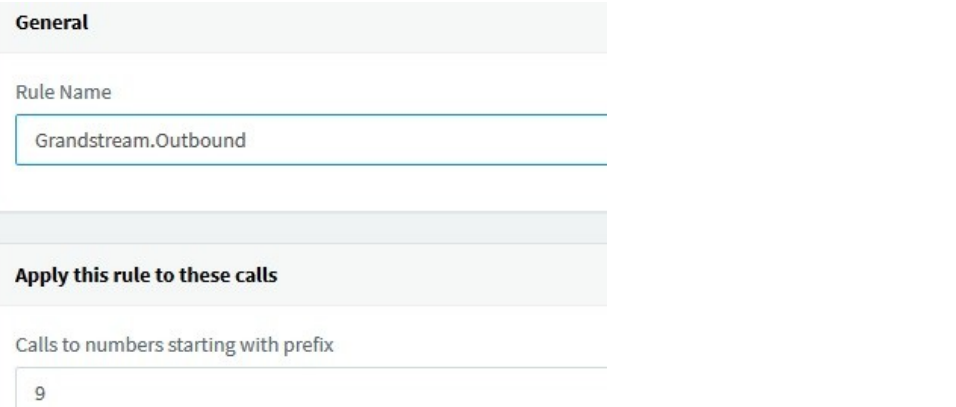

#### Make outbound calls on

Configure up to 5 backup routes for outgoing calls. Each route can be configured differently

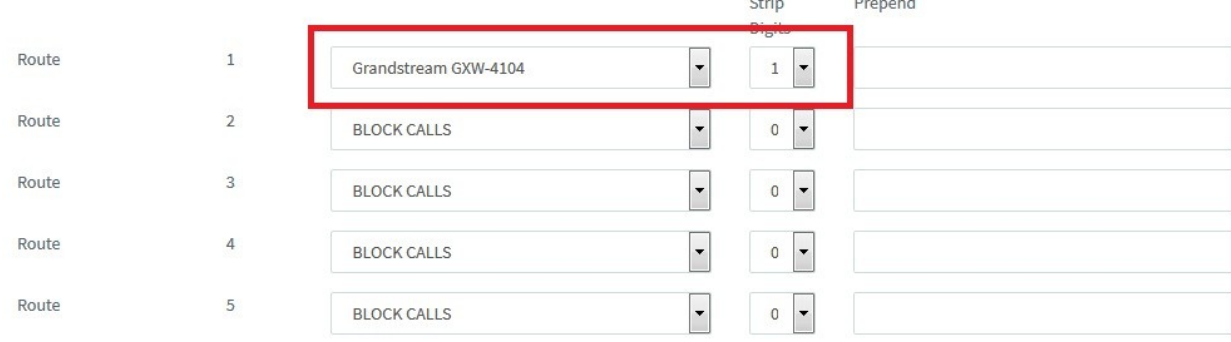

www.persianvoipshop.ir info@persianvoipshop.ir

### آدرس : تهران،خیابان بهشتی(عباس آباد)بعد ازخیابان سهروردی،خیابان کاووسی فر،پلاک ۴۷،طبقه $s$ واحد ۲

 $YY1 - Y1Y01...$ 

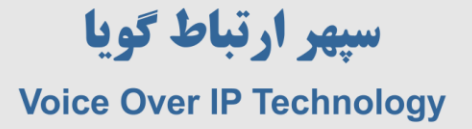

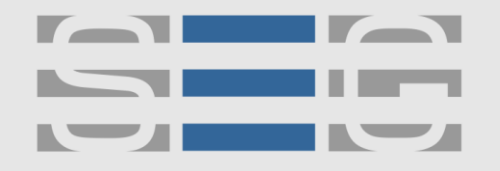

تنظیمات مربوط به مرکز تلفن 3CX انجام شد. در این مرحله وارد تنظیمات گیتوی گرنداستریم شوید . در تب Settings General >> Accounts آدرس آی پی سرٍر cx3 را ٍارد ًواییذ .

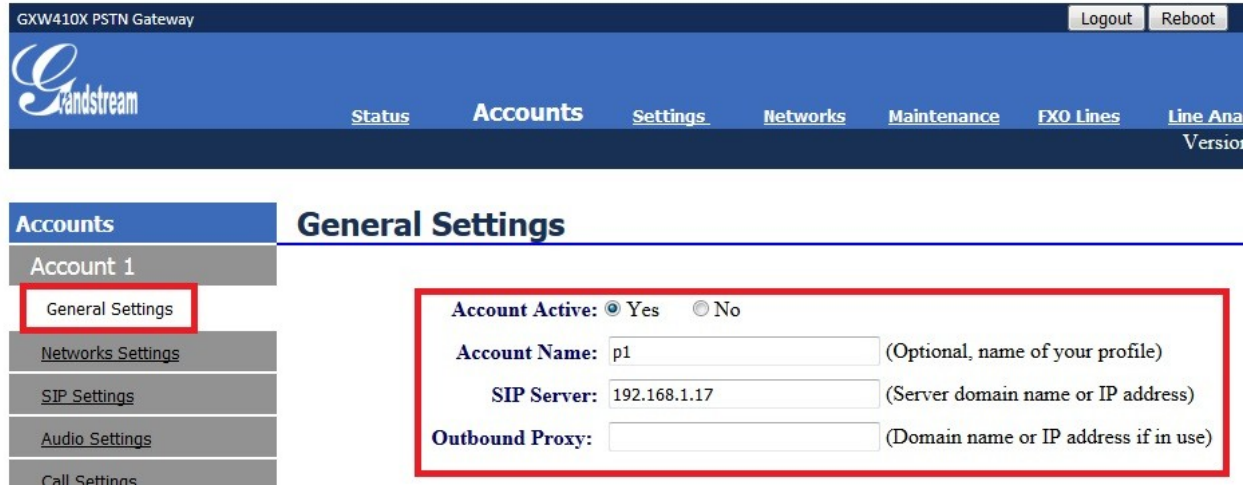

در همین تب در منوی User account فیلد های مربوط به Authenticate ID ، SIP UserID ، Channels و Authenticate Password را پر نمایید . این موارد باید مطابق با فیلدهای مربوطه در ایجاد ترانک و منوی Authentication در هرکس تواس cx3 تاشذ .

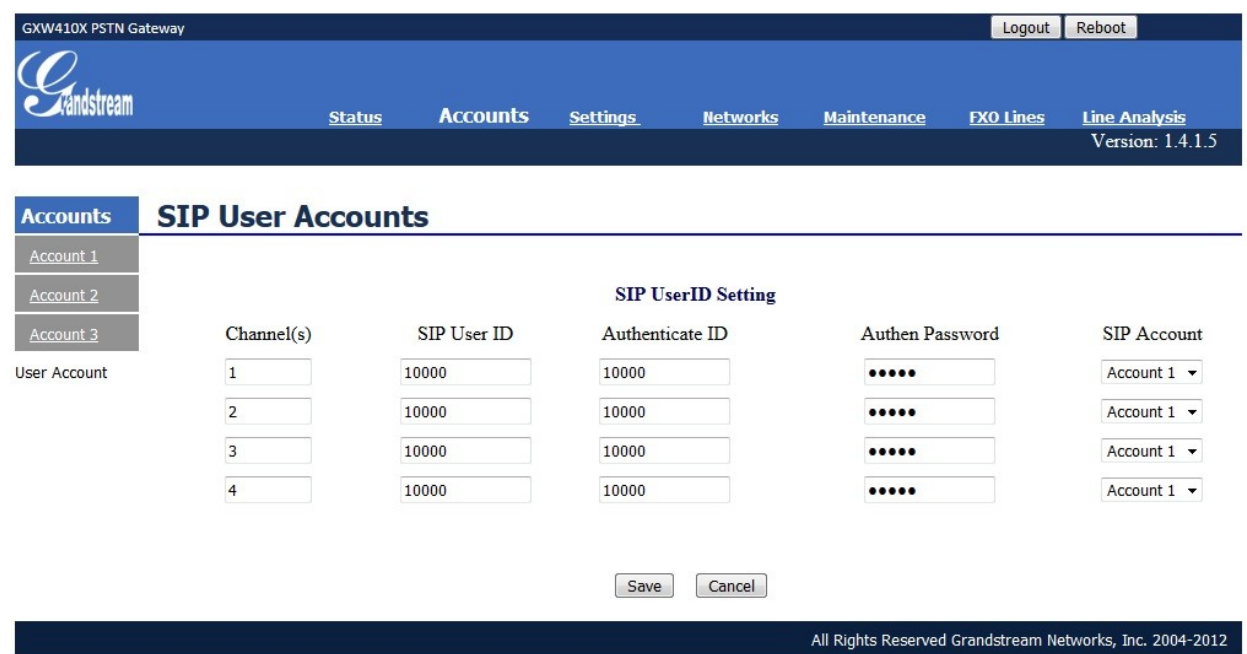

آدرس : تهران،خیابان بهشتی(عباس آباد)بعد ازخیابان سهروردی،خیابان کاووسی فر،پلاک ۴۷،طبقه۶،واحد ۲

www.persianvoipshop.ir info@persianvoipshop.ir

 $YY1 - Y1Y01...$ 

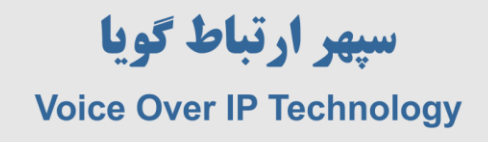

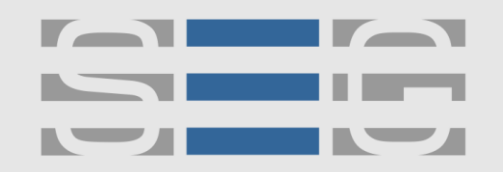

وارد تب Settings شويد و در بخش Channels Settings >> Calling to VoIP تنظيمات مربوطه را مانند شكل زير انجام دهيد .

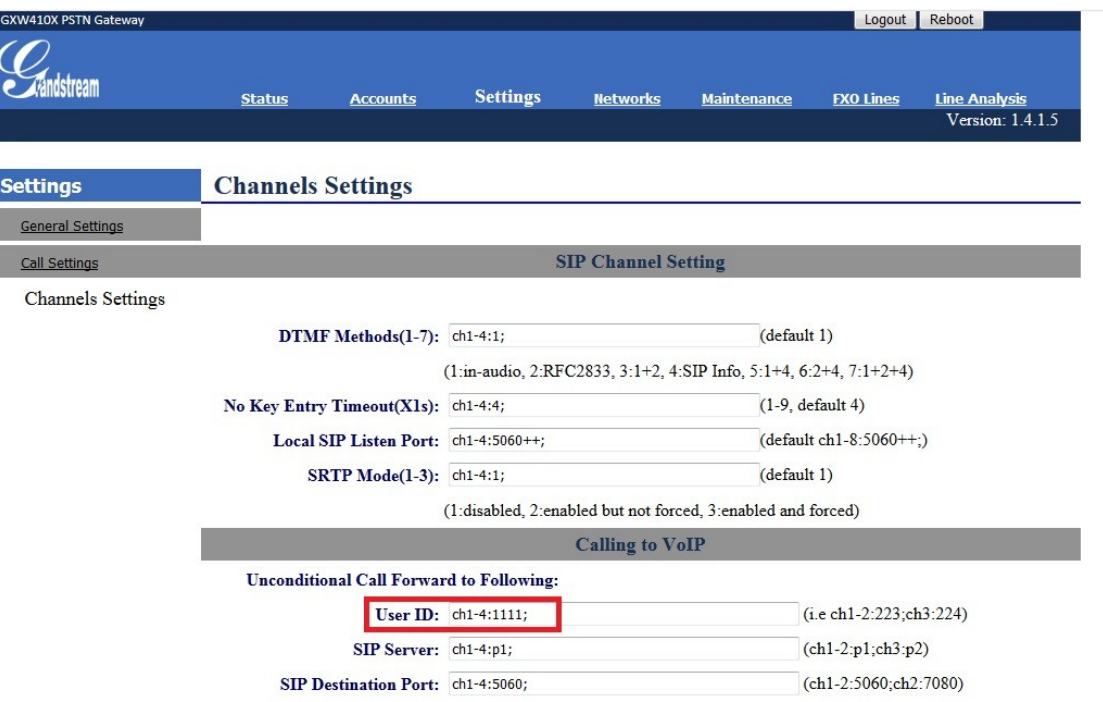

عدد ١١١١ در واقع همان DID است كه قبلا در ايجاد SIP Trunk در 3cx ايجاد شده بود .

آدرس : تهران،خیابان بهشتی(عباس آباد)بعد ازخیابان سهروردی،خیابان کاووسی فر،پلاک ۴۷،طبقه *۴۰و*احد ۲

www.persianvoipshop.ir info@persianvoipshop.ir

 $+Y1-Y1Y01...$ 

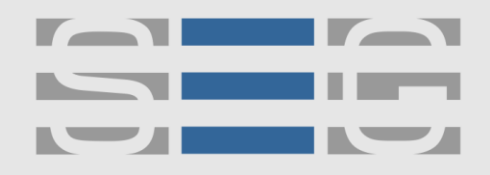

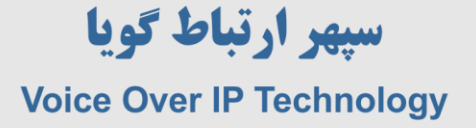

# **جهت کسب اطالعات بیشتر با ما تماس بگیرید**

# $F178A...$

## **[www.Persianvoipshop.ir](http://persianvoipshop.ir/)**

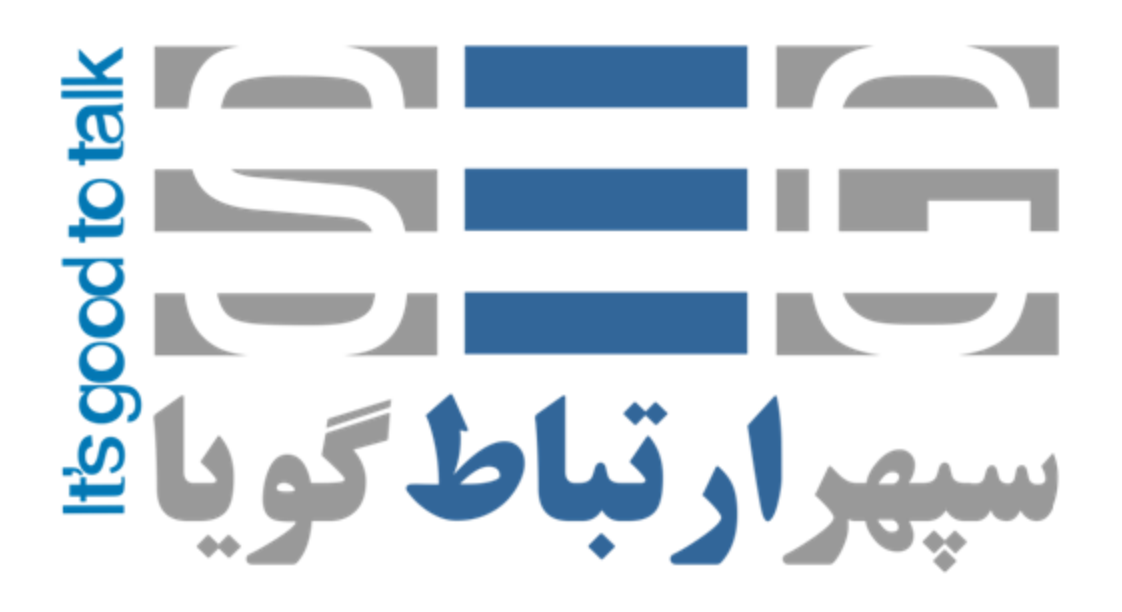

آدرس : تهران،خیابان بهشتی(عباس آباد)بعد ازخیابان سهروردی،خیابان کاووسی فر،پلاک ۴۷،طبقه۶،واحد ۲

www.persianvoipshop.ir info@persianvoipshop.ir

 $+11 - 21701 + 11$